**1.** Log into Champs Third Party system at<https://milogintp.michigan.gov/eai/tplogin/authenticate?URL=/>

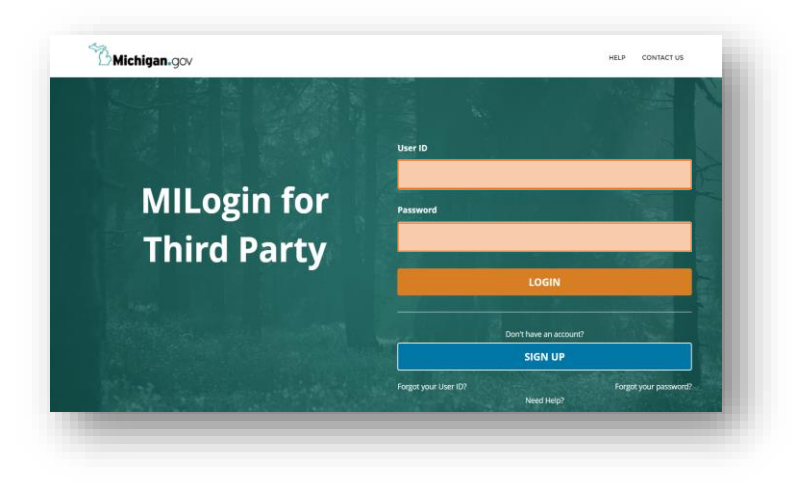

**2.** Select CHAMPS option and accept the Terms & Conditions

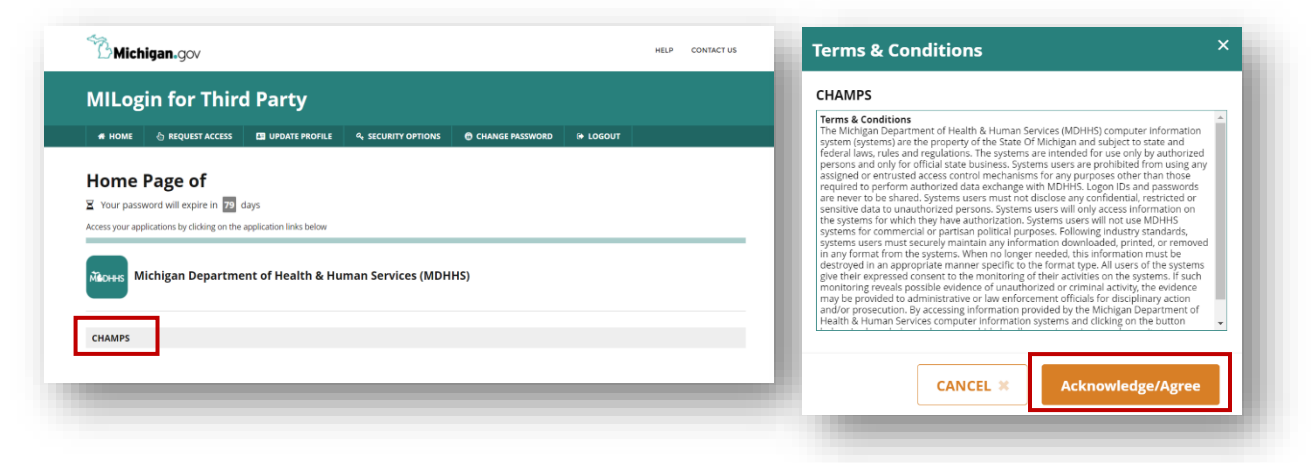

**3.** Use the drop-down menu to complete the 'Select Domain' and "Select Profile' fields

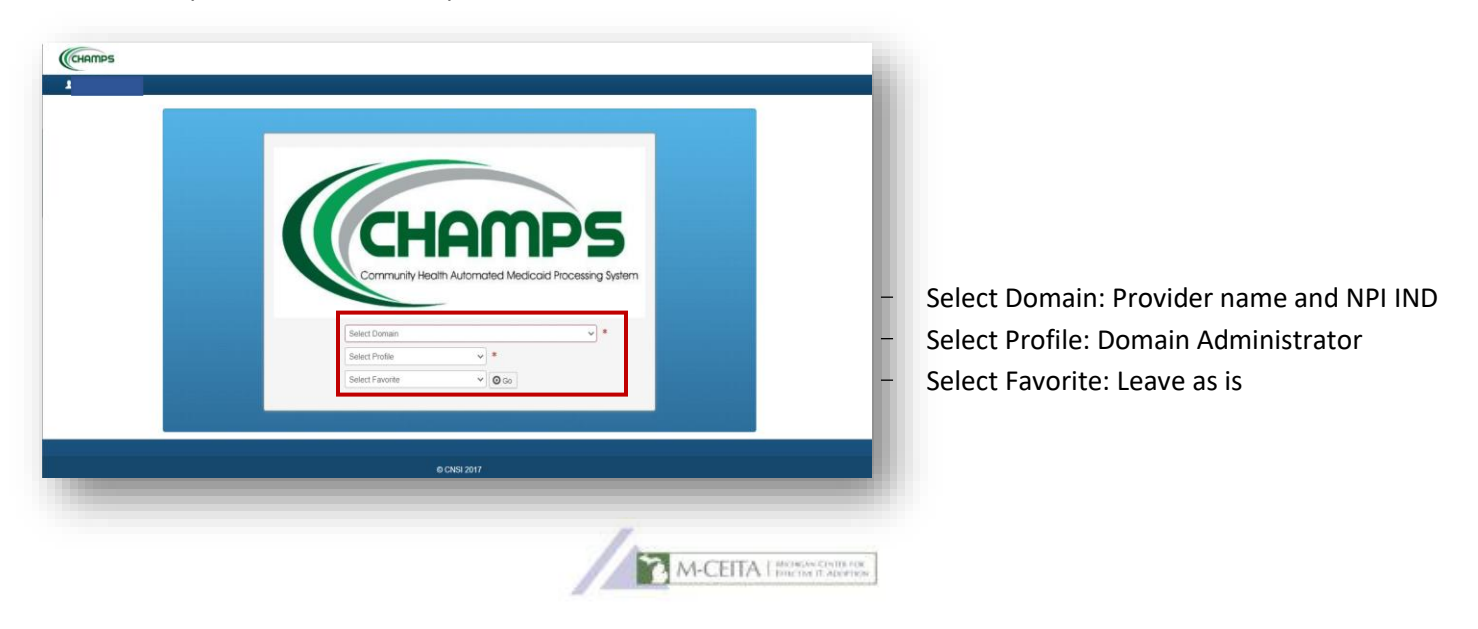

**4.** Navigate to External Links menu and select EHR MIPP from drop-down

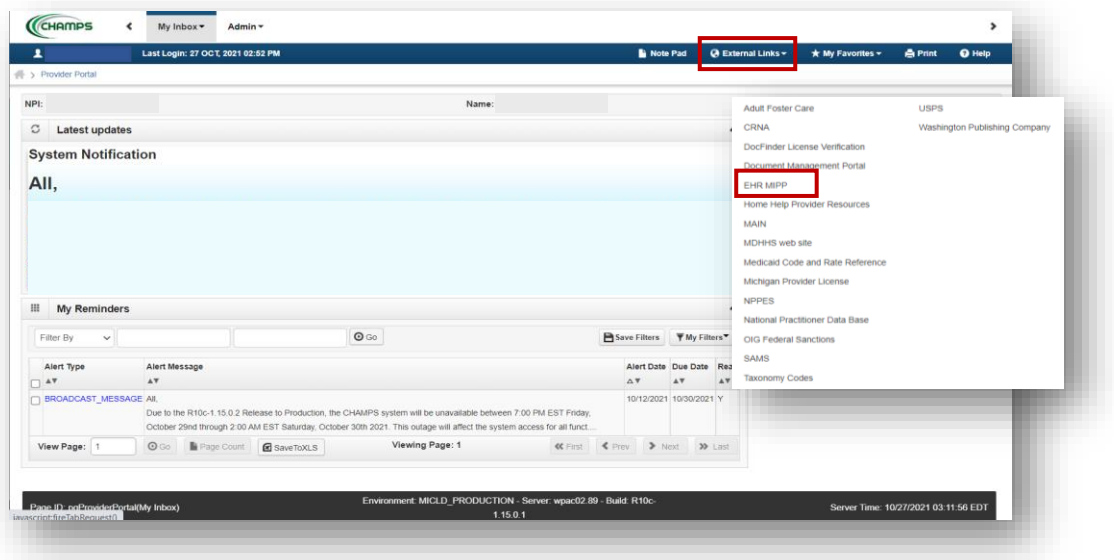

**5.** Select the orange 'Track' option under **View Status of MIPP registration**. When prompted, enter the provider's CMS Confirmation Number. *\* CMS Confirmation Number is the 10-digit number found on Page 1 of the Department of Health and Human Services Audit Notification Letter, typically starting with 1000 \**

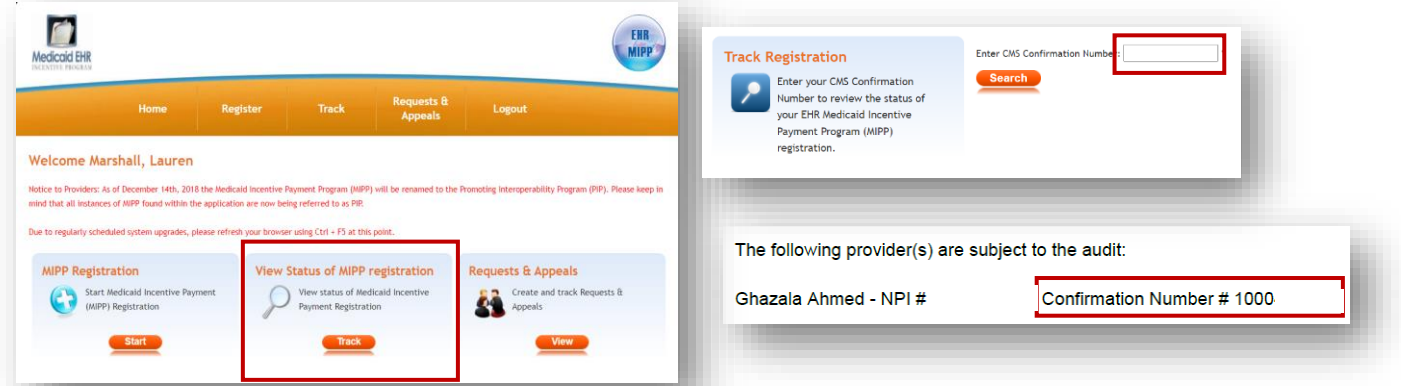

**6.** Select the 'Upload Documents' tab, then select the green magnifying glass icon in the row of the year being audited to open the 'EHR Document List' window.

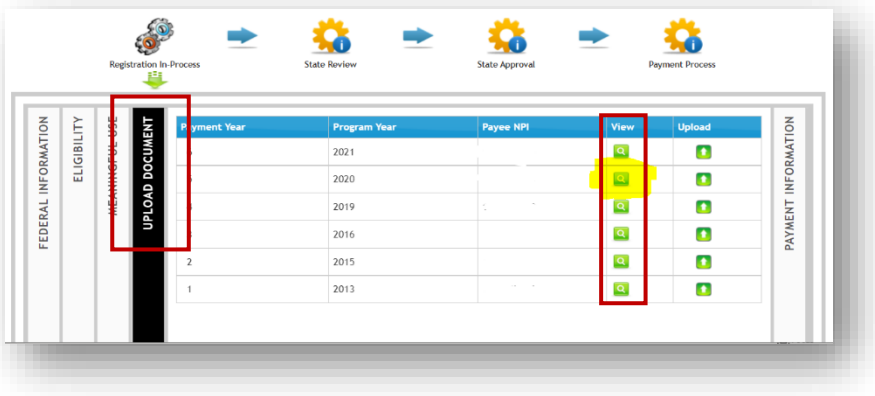

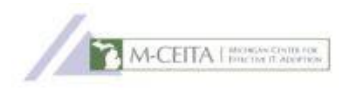

**7.** All documents previously uploaded to the state at the time of attestations are available for download. Select the green arrow icon to download and open or save a document to your computer for review.

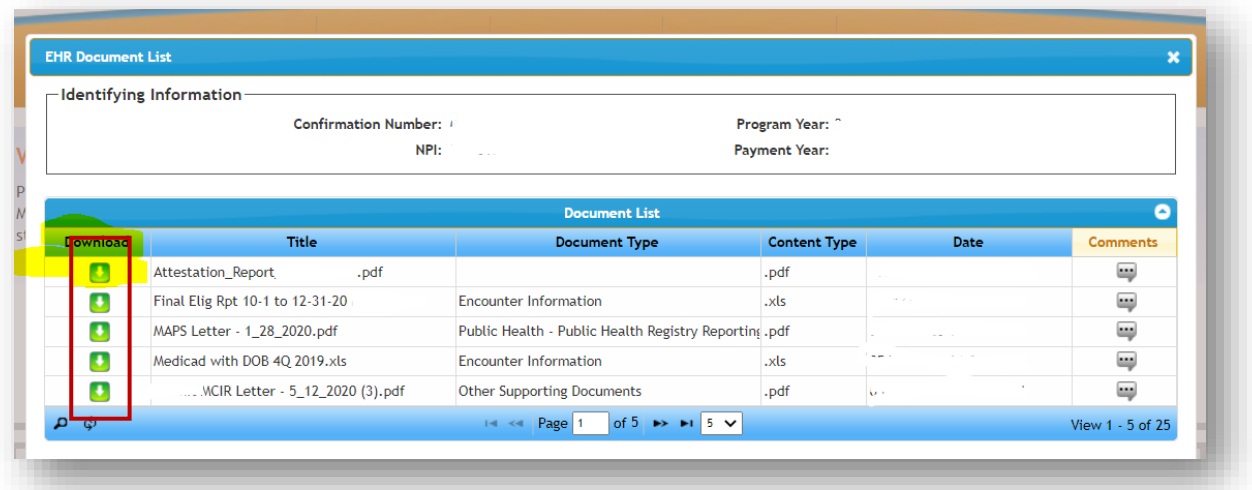

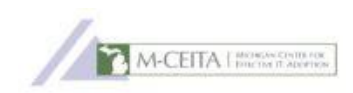